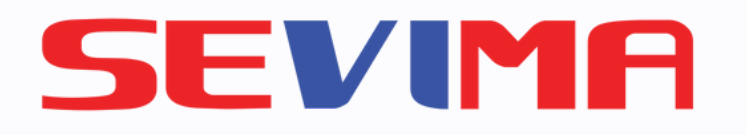

#### Edlink Mobile Apps

# KEUANGAN

#### Untuk Mahasiswa pengguna siAkadcloud

#revolutionizeEducation

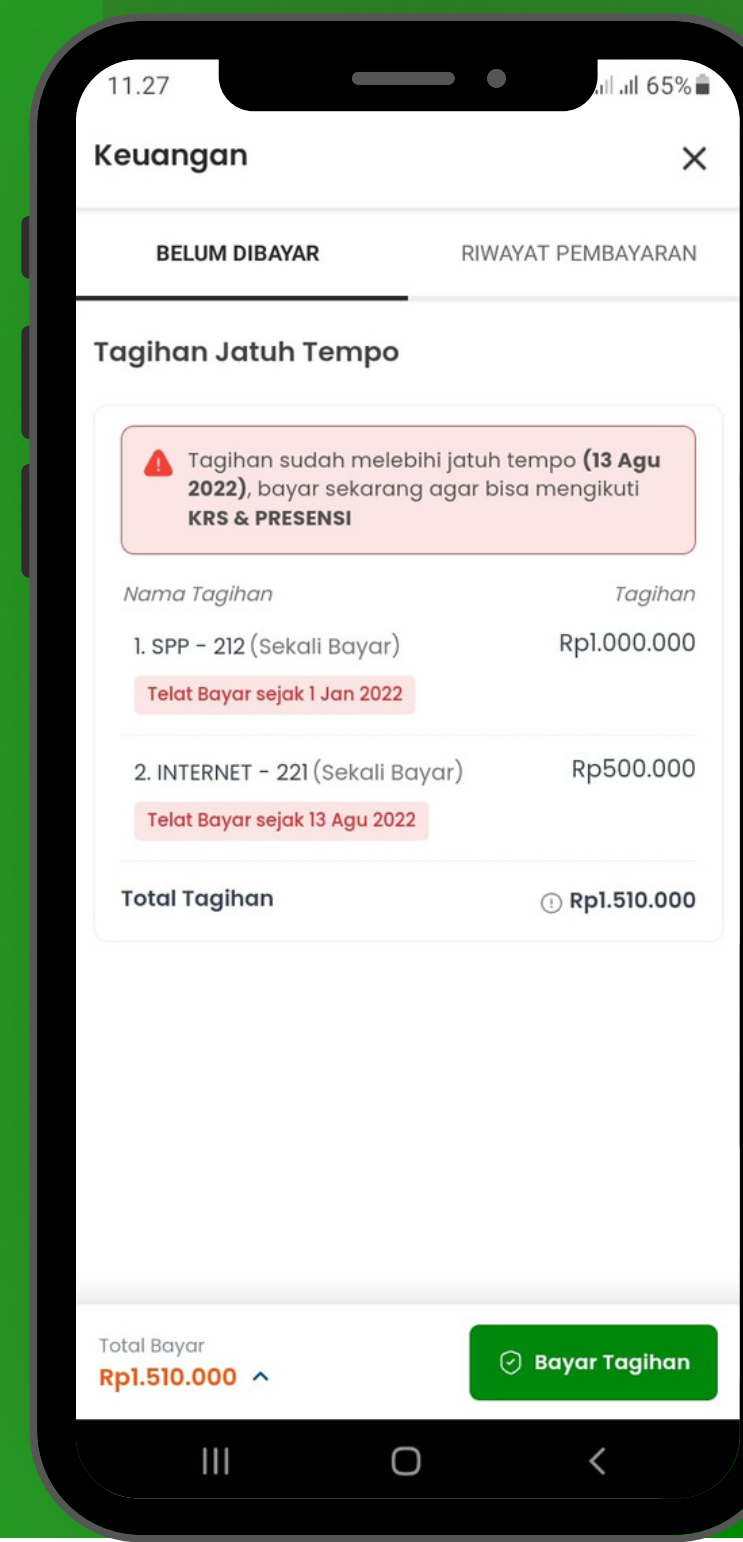

### **SEVIMA** 10. Edlink

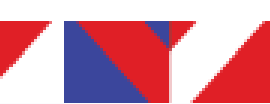

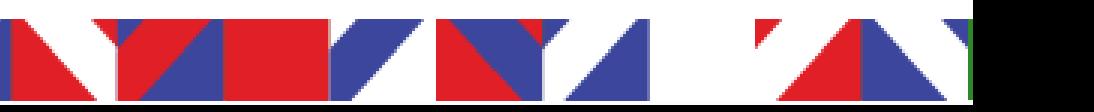

## USER GUIDE

. . . . . . . . . . . . . Login ke EdLink Mobile . . . . . . . . . . . . . apps, pada bagian MyAcademic klik "Keuangan" Ketika sudah masuk ke halaman keuangan, Anda dapat melihat 2 bagian yaitu Belum dibayar dan Riwayat pembayaran

.

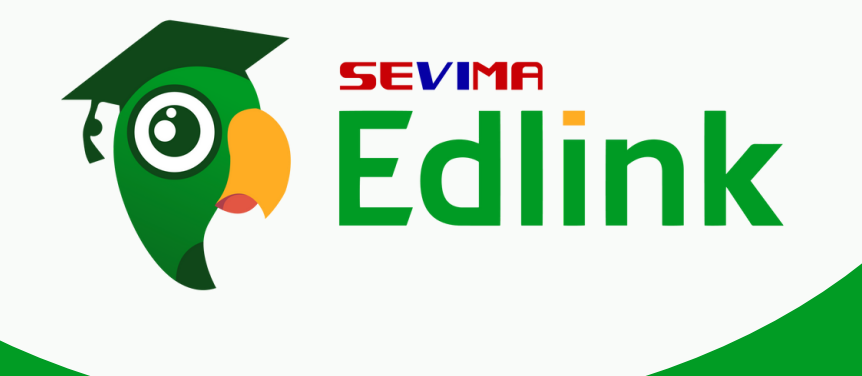

. . . . . . . . . . . . . . . . . . . .

.

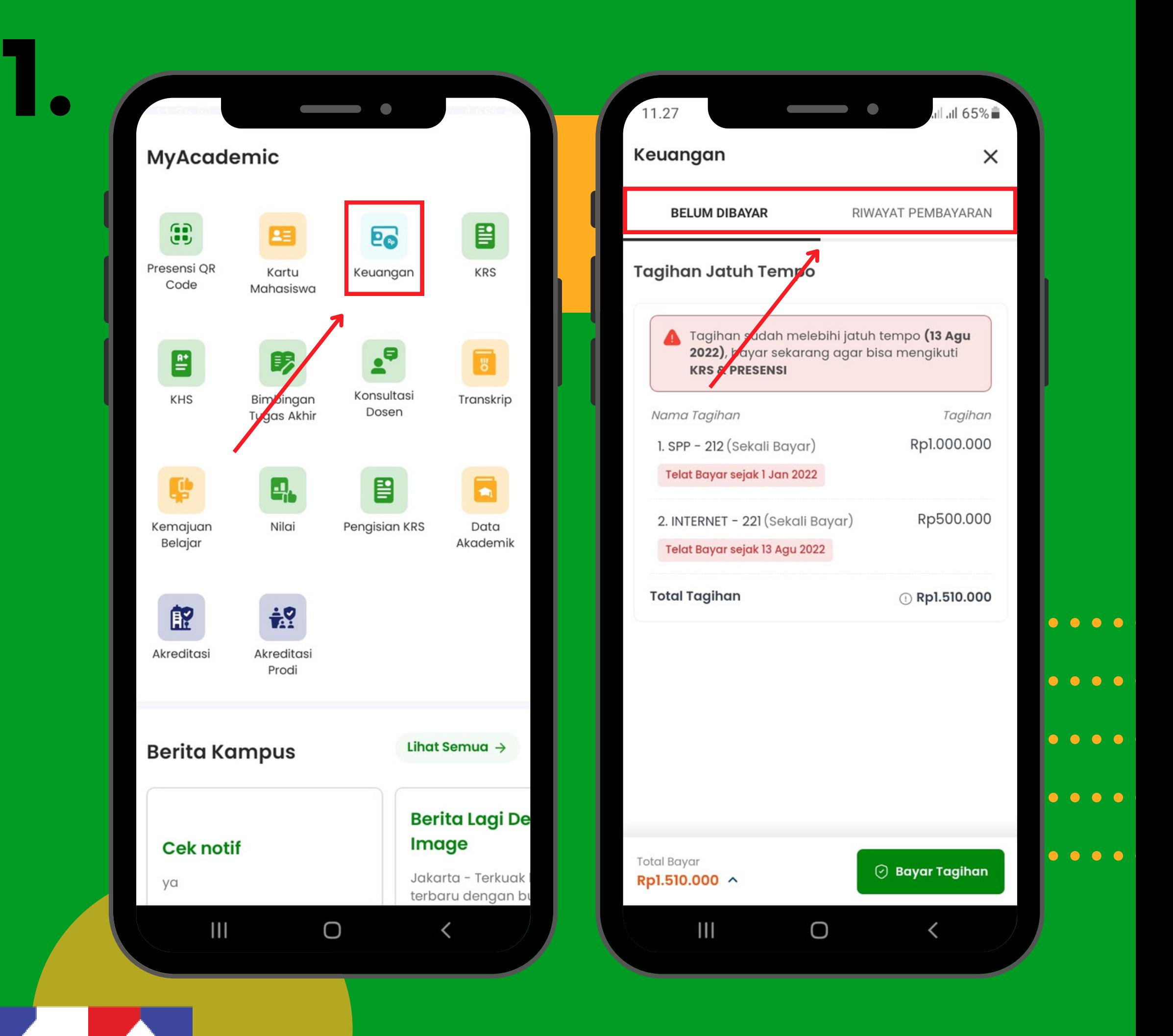

.

.

. . . . . . . . . . . . . . . . . . . and the principle Pada kategori "Belum .<br>Qiponu dibayar" terdapat tagihan yang belum Anda bayar. Jika ingin mengecek detail tagihan yang akan dibayar klik "Total Bayar" dan akan tampil detail **Pada kategori "Belum<br>Pada kategori "Belum<br>dibayar" terdapat tagihan<br>yang belum Anda bayar.<br>Jika ingin mengecek<br>detail tagihan yang akan<br>dibayar klik "Total Bayar"<br>dan akan tampil detail<br>pembayaran.** 

> Catatan: Jika tagihan anda telat dibayar, maka akan terdapat peringatan seperti pada kotak kuning

.

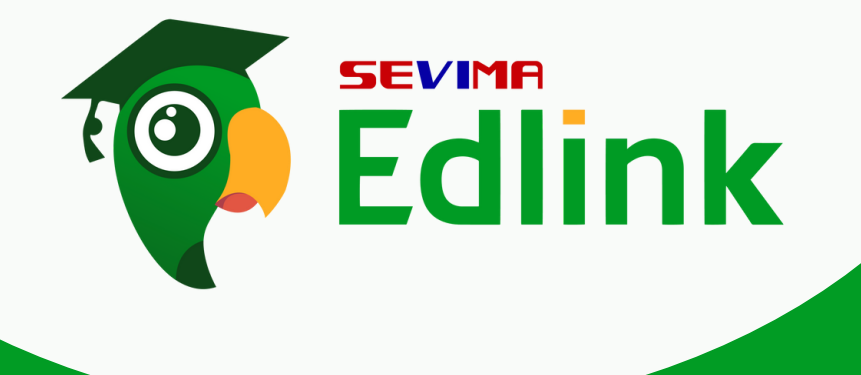

.

.

.

.

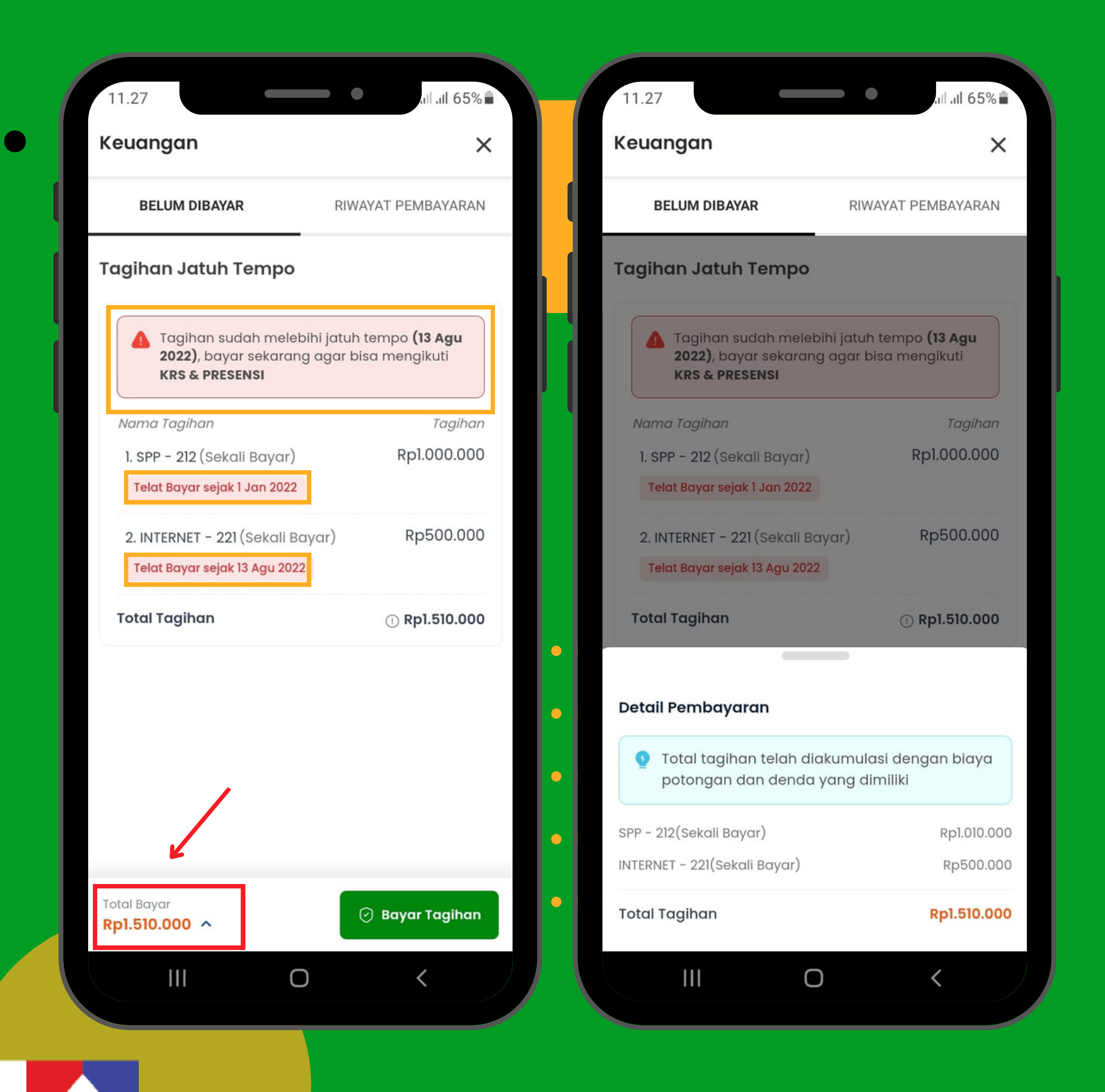

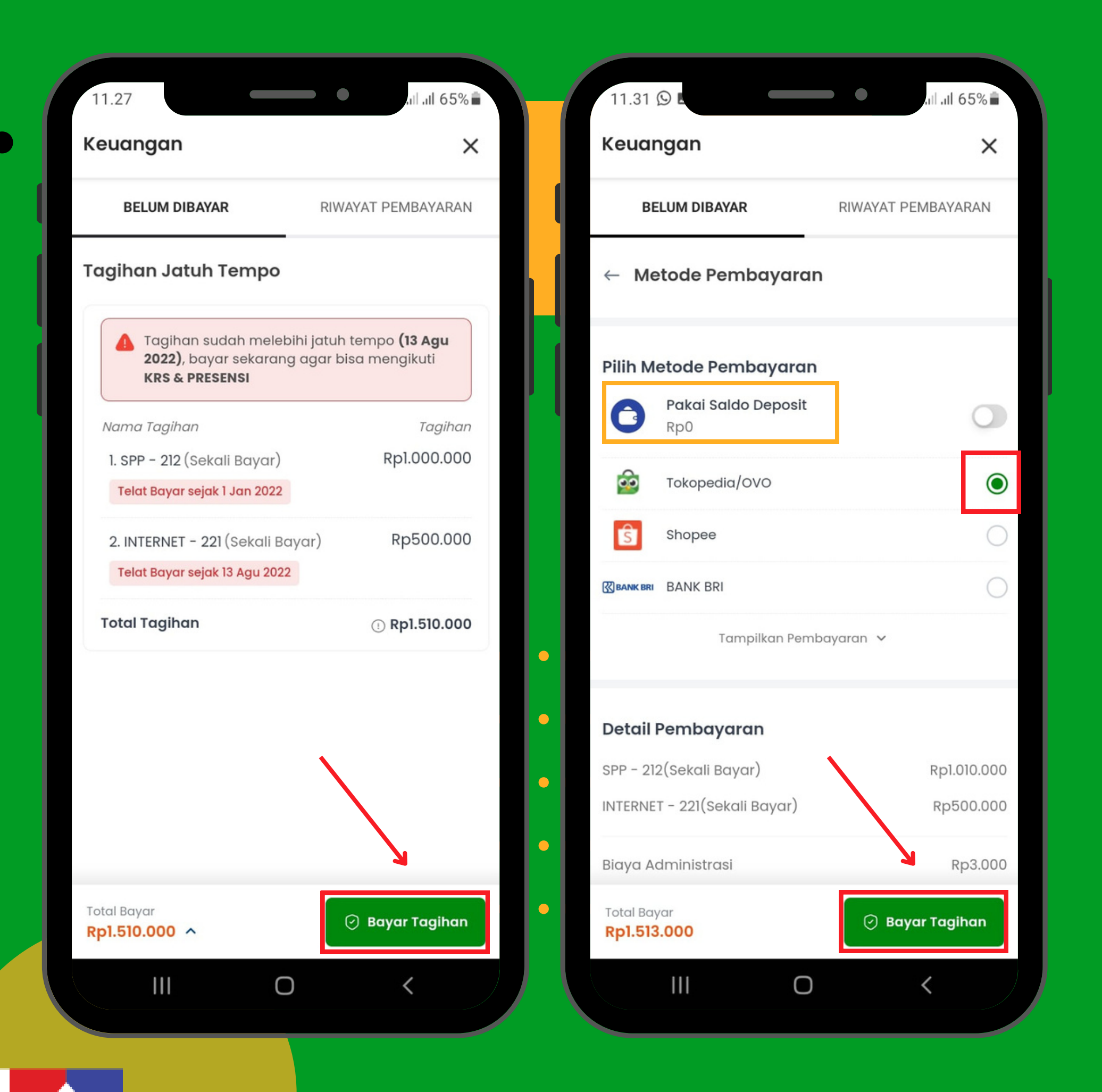

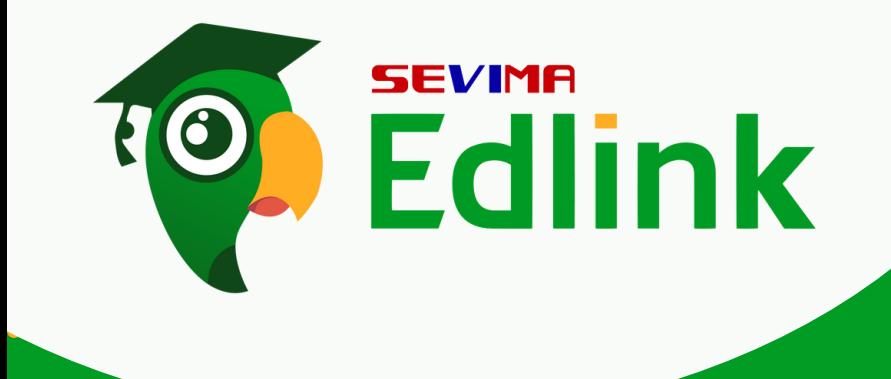

....................

.................... .................... **Untuk melakukan** pembayaran klik "Bayar Tagihan " , Pilihlah metode pembayaran yang akan Anda gunakan dan klik "Bayar Tagihan ".

3.

Catatan: Saldo deposit merupakan sisa/kelebihan transaksi tagihan yang anda bayarkan pada pembayaran sebelumnya.

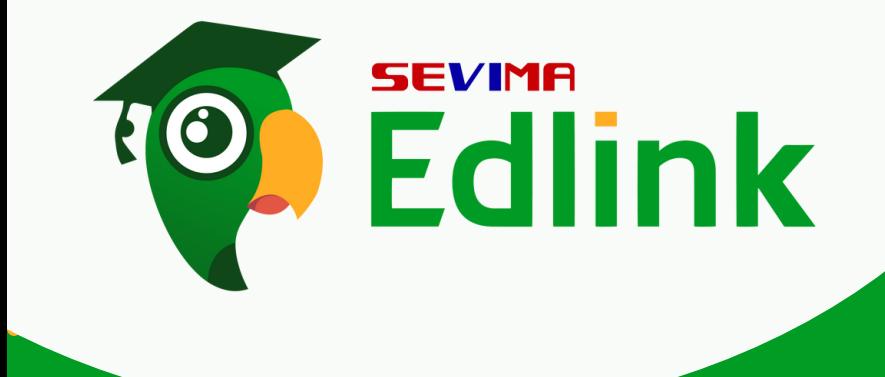

....................

....................

....................

.................... Salin " nomor Virtual Account" untuk memproses tagihan. Untuk tata cara pembayaran dapat di lihat pada bagian "Cara Pembayaran Tagihan" dan ikuti langkah-langkahnya dan segera lakukan pembayaran.

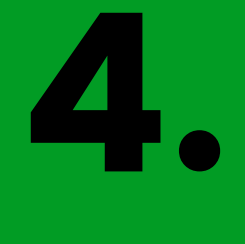

Catatan: Nomor VA ini hanya dapat digunakan selama 24 jam, jika melebihi batas waktu pembayaran maka nomor VA tidak dapat digunakan.

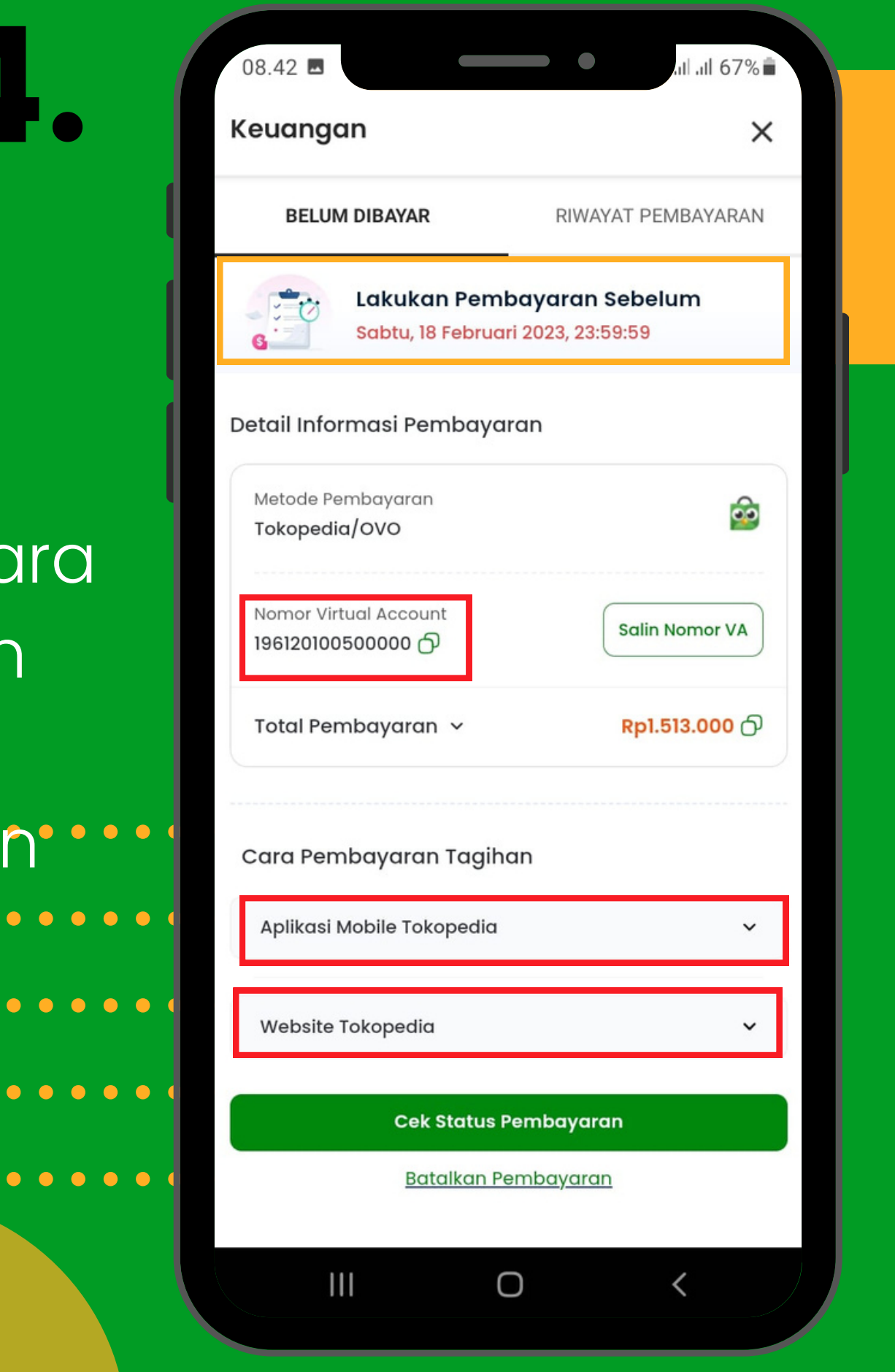

.................... Jika sudah melakukan proses pembayaran, Anda dapat melihat status pembayaran pada bagian "Cek Status Pembayaran"

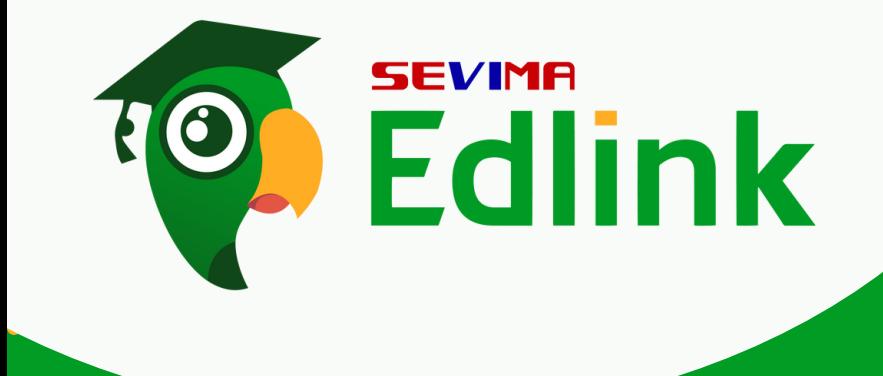

....................

....................

....................

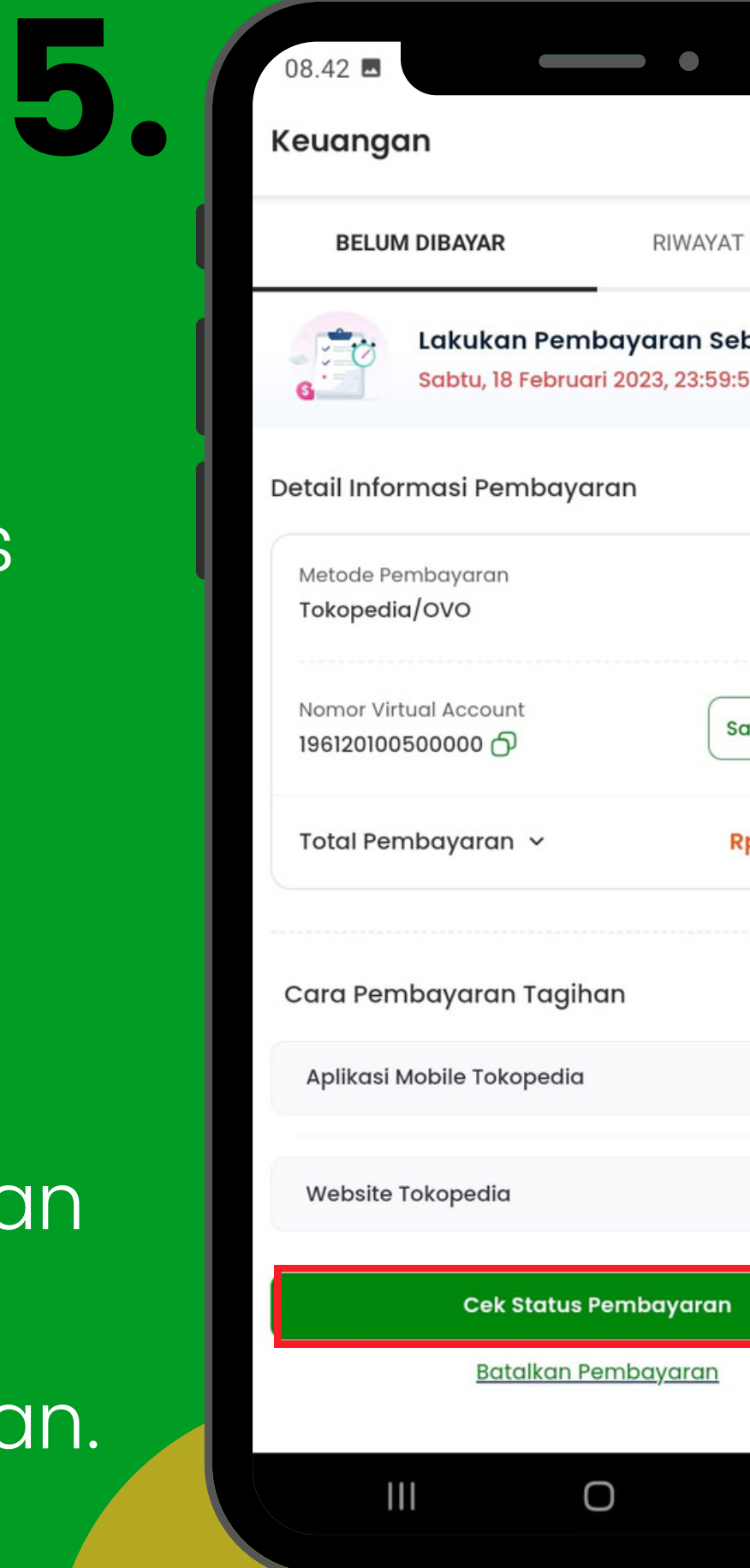

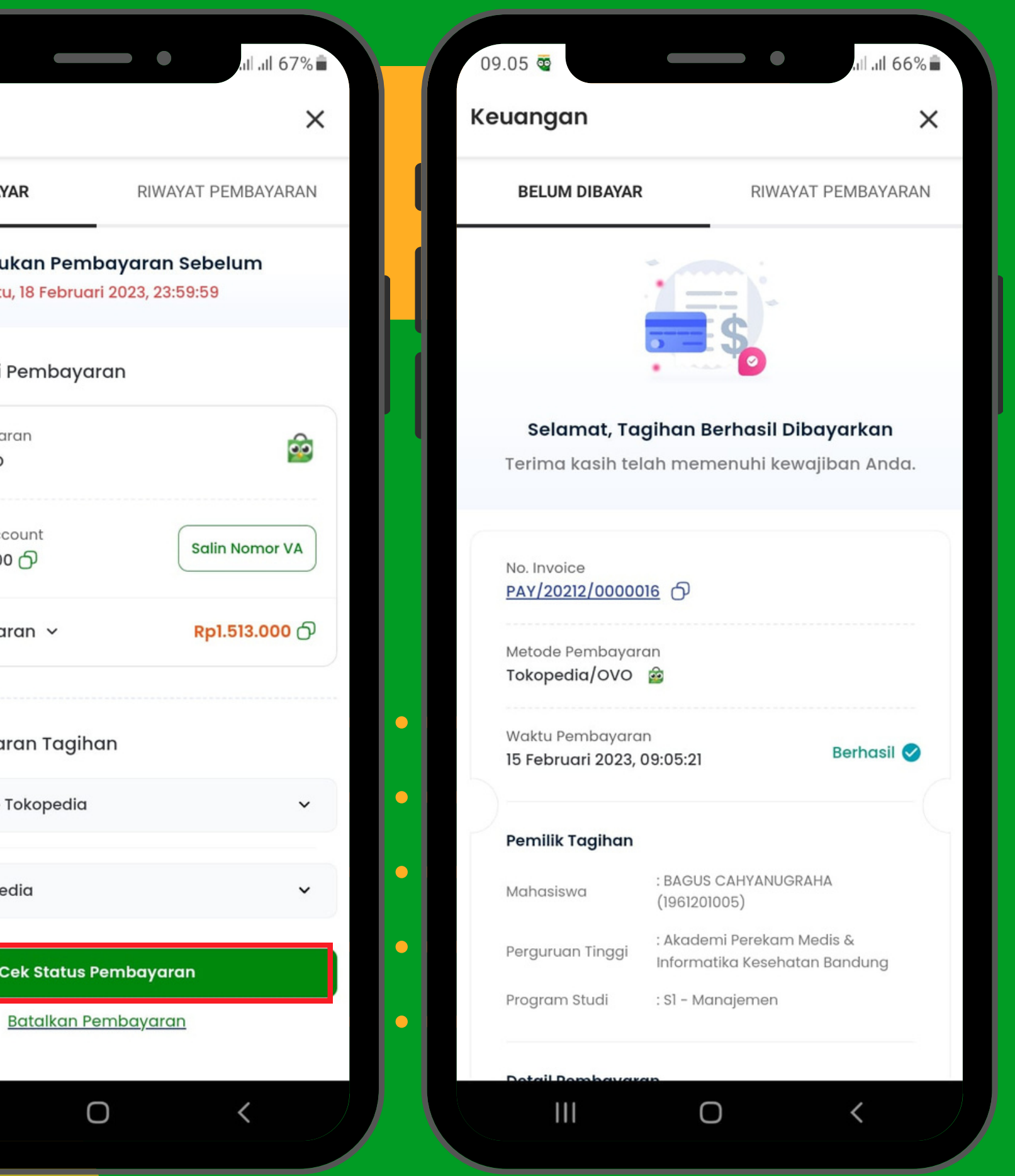

Maka status pembayaran akan berhasil dibayarkan beserta detail tagihan yang dibayarkan. .................... Anda juga dapat melihat riwayat tagihan yang telah di bayar pada menu "Riwayat Pembayaran".

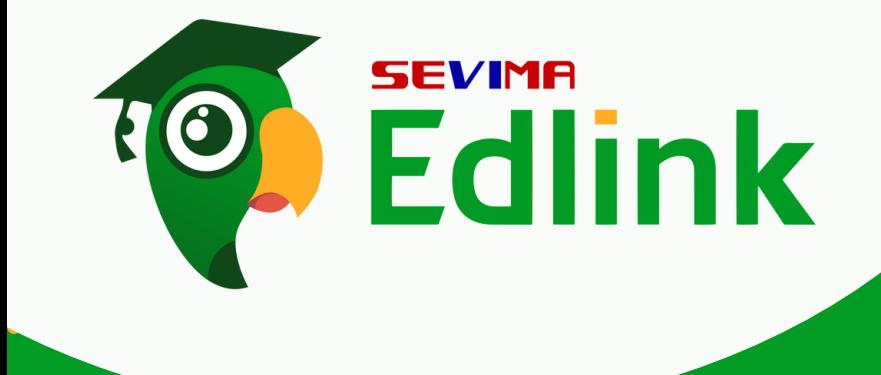

....................

....................

....................

6.

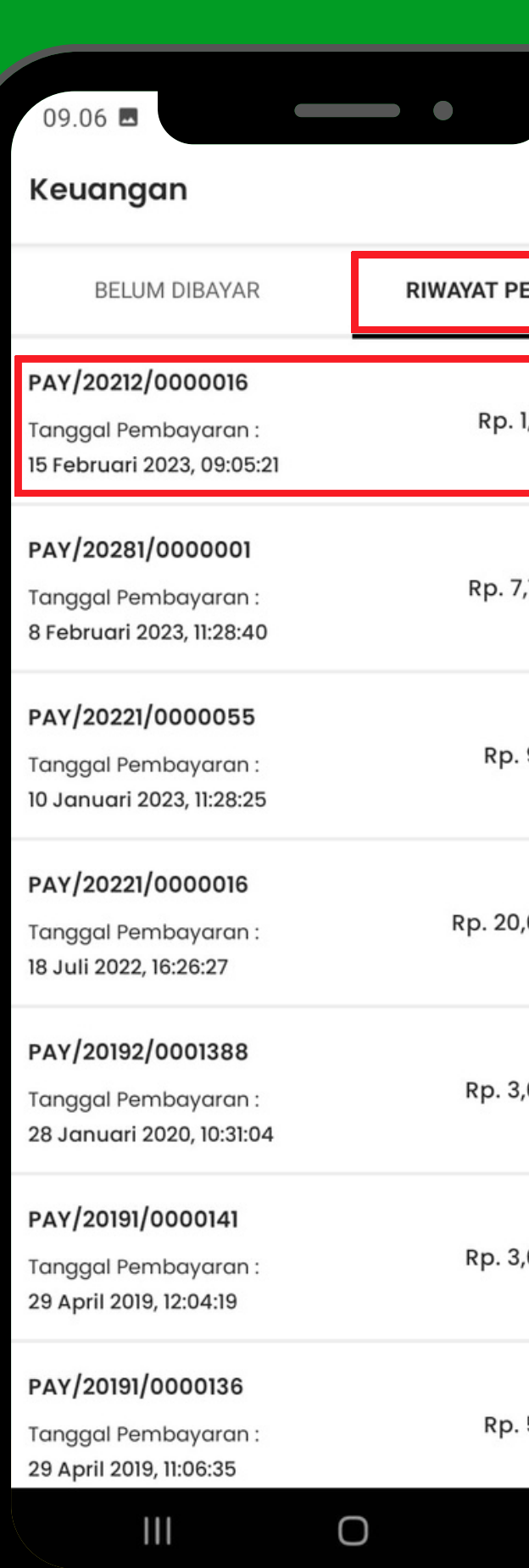

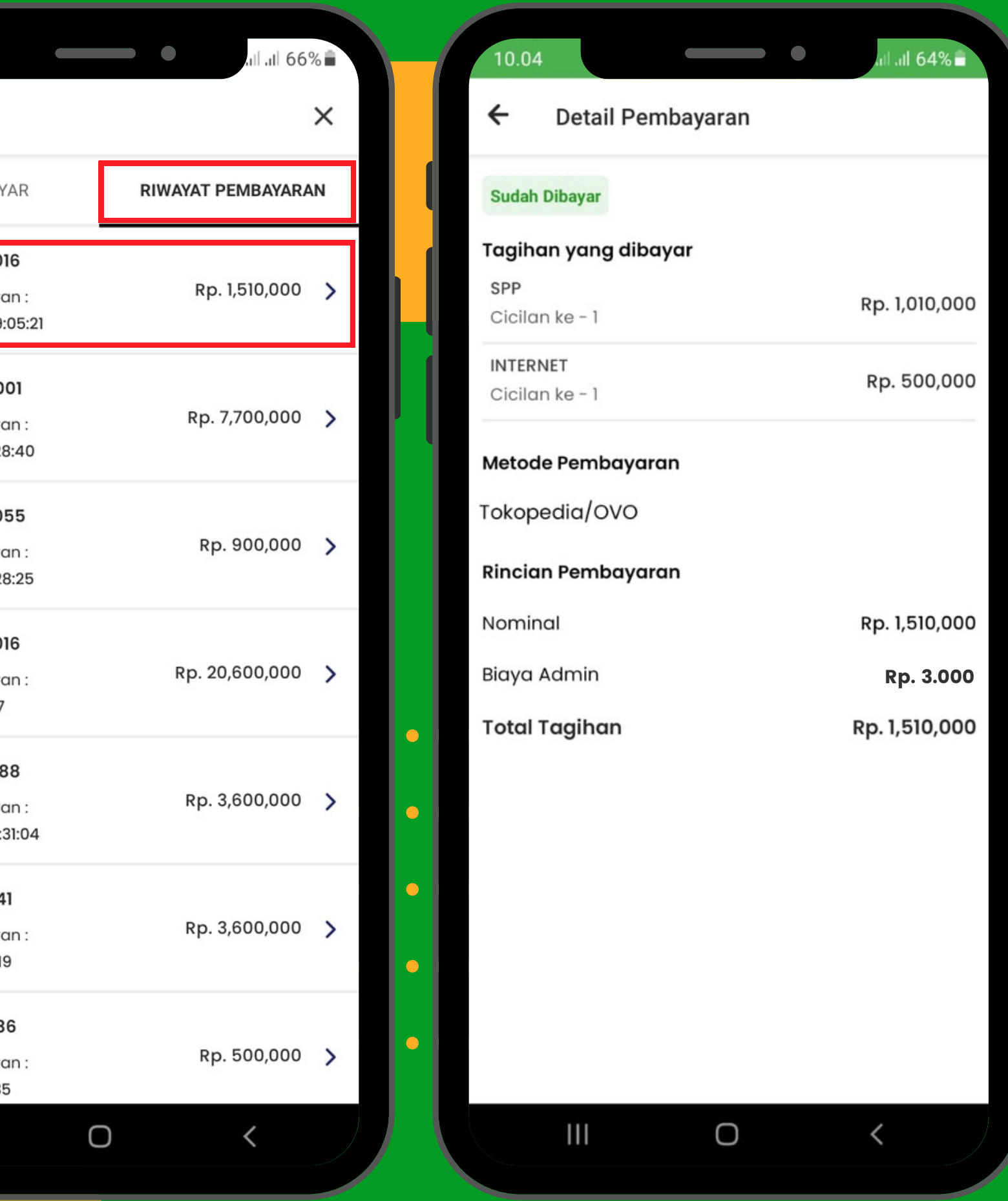

Ketika Anda klik salah satu tagihan maka akan muncul detail pembayarannya.

1.Grup EdLink Community di aplikasi EdLink (search di halaman Jelajah Edlink) 2. Kirim email ke edlink@sevima.com

FREE

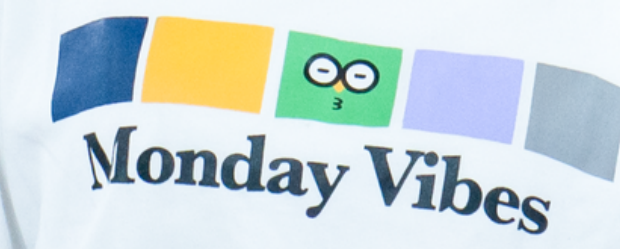

#### HUBUNGI KAMI di,

Ada pertanyaan & Kendala? Tapi bingung disampaikan kemana?